# HomeServer/FacilityServer Release Notes v4.11.0

Issued 18.03.2021

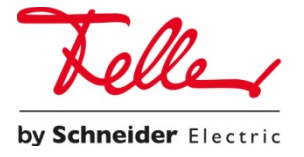

# Release Notes

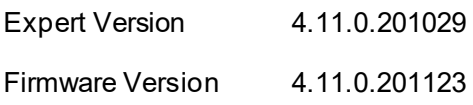

# Expert/Firmware

#### KNX Secure

The following KNX Secure access options can be selected from the project settings in the KNX Connection menu:

- KNXnet/IP routing (with KNX Secure support) The IP Secure option can also be selected
- KNXnet/IP tunnelling (with KNX Secure support)
- USB (with KNX Secure support)

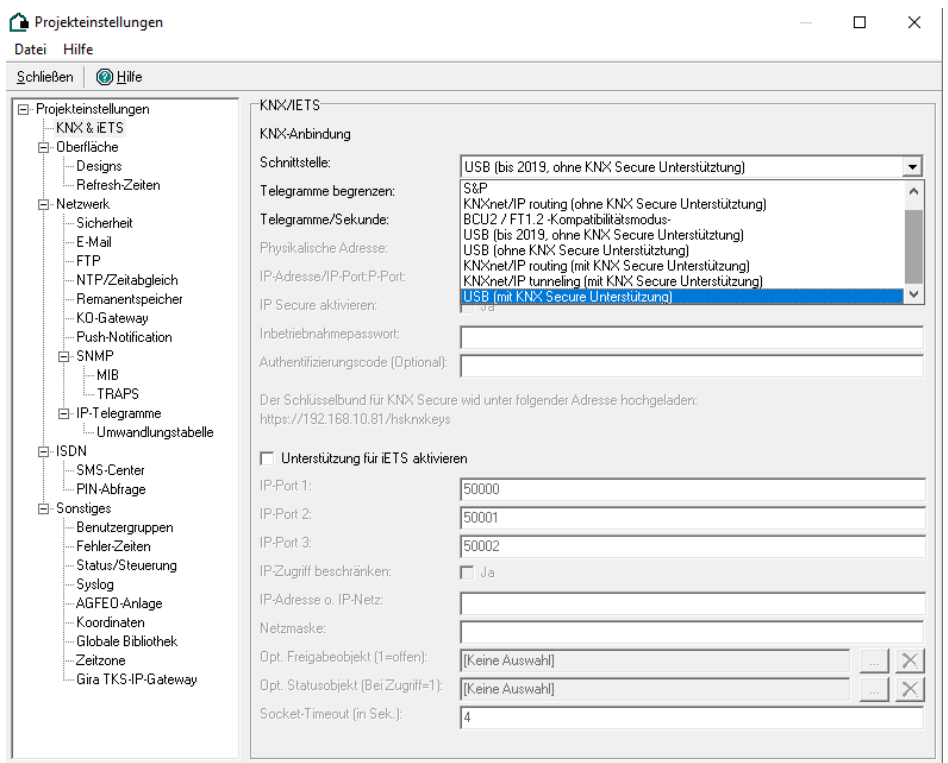

#### **Note regarding KNX Secure:**

In an ETS project, one device must be added or configured as a HomeServer agent for every KNX Secure connection. This is because all KNX Secure devices must always know every KNX Secure sender. The HomeServer receives information about the other KNX Secure devices through the KNX Secure key (in ETS under Project Settings and Security). The key is exported from the ETS and imported into the HomeServer using https://<IP-Adresse>/hsknxkeys. After importing the key file (and rebooting the HomeServer), group addresses flagged as KNX Secure in ETS, plus the content information, are sent in encrypted form by the HomeServer. Group addresses not flagged as KNX Secure in ETS are not encrypted when sent by the HomeServer.

- KNXnet/IP routing: a KNX Secure-compatible dummy application must be added to the backbone. All the KNX Secure group addresses used by the HomeServer can then be dragged to this application.
- KNX-USB interface: all KNX Secure group addresses must be added as "Associations" to the KNX USB interface.
- KNXnet/IP tunnelling: all KNX Secure group addresses must be added as "Associations" to the tunnelling connection accessed by the HomeServer.

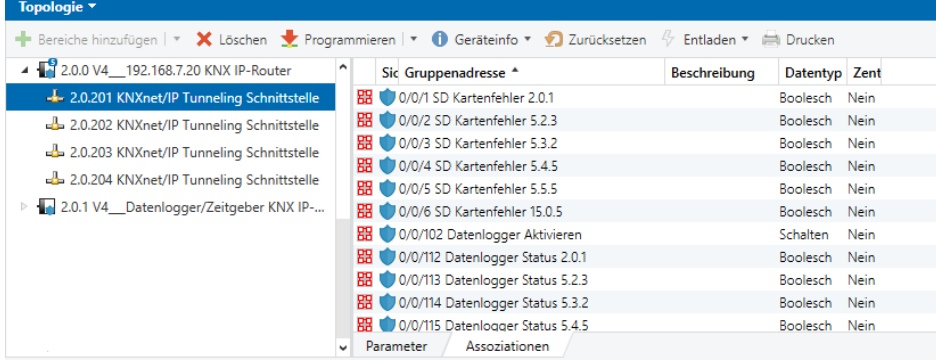

# ONVIF/PTZ logic module

The graphical logic editor contains a logic module for connecting ONVIF/PTZ cameras. The logic module performs the following functions:

- Registration using IP address, ONVIF user and password
- Controlling P, T and Z
- Accessing and saving positions via scene commands

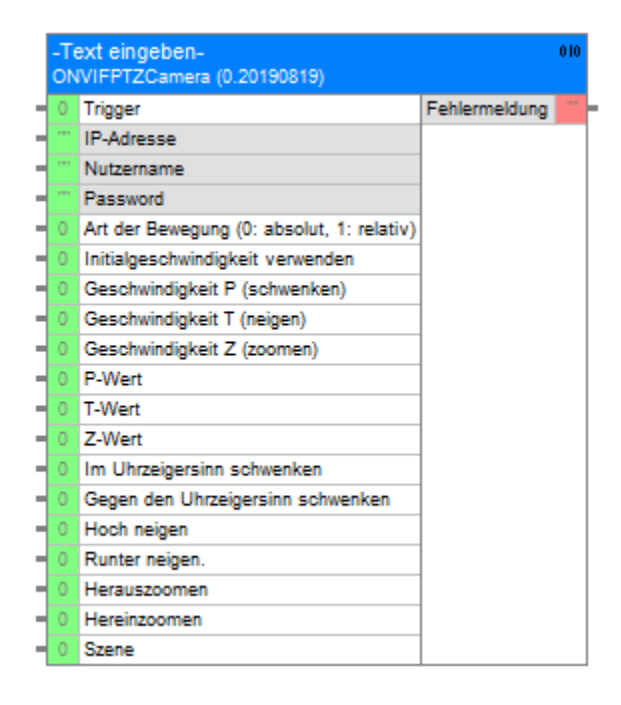

## Logic online test in graphical logic editor

A connection to a HomeServer can be established in the graphical logic editor. The input/output states of all the logic modules used in the HomeServer project can then be analysed.

- Inputs can be written to for testing purposes.
- A counter records how often an input was written to or an output triggered since the HomeServer was started.
- A list is produced showing the chronological sequence.

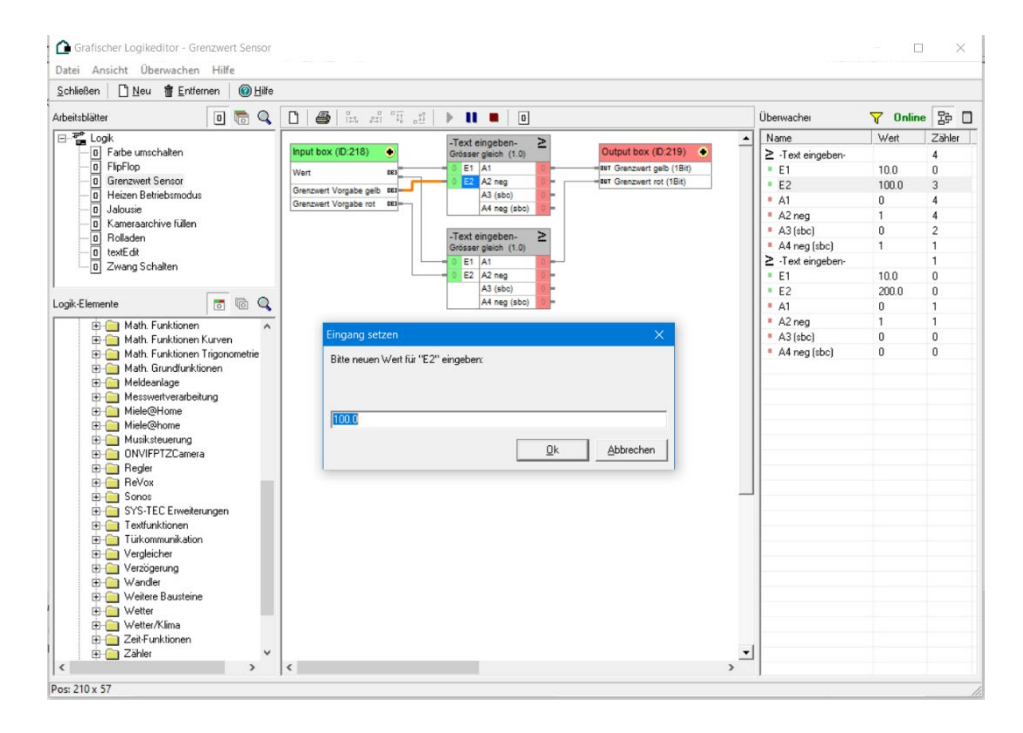

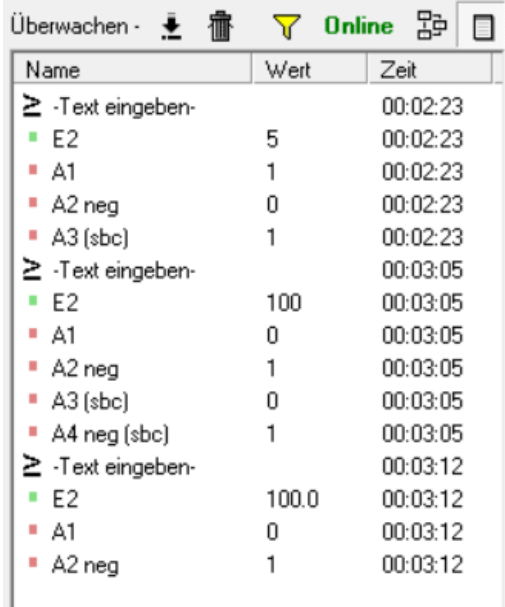

# Simplifying project planning

• Template folder

The "Save Template" function familiar from the earlier versions now has a template folder that you can specify when the Expert is first started. This template folder is displayed in the graphical logic editor and the visualisation. You can drag & drop elements from the folder into your project.

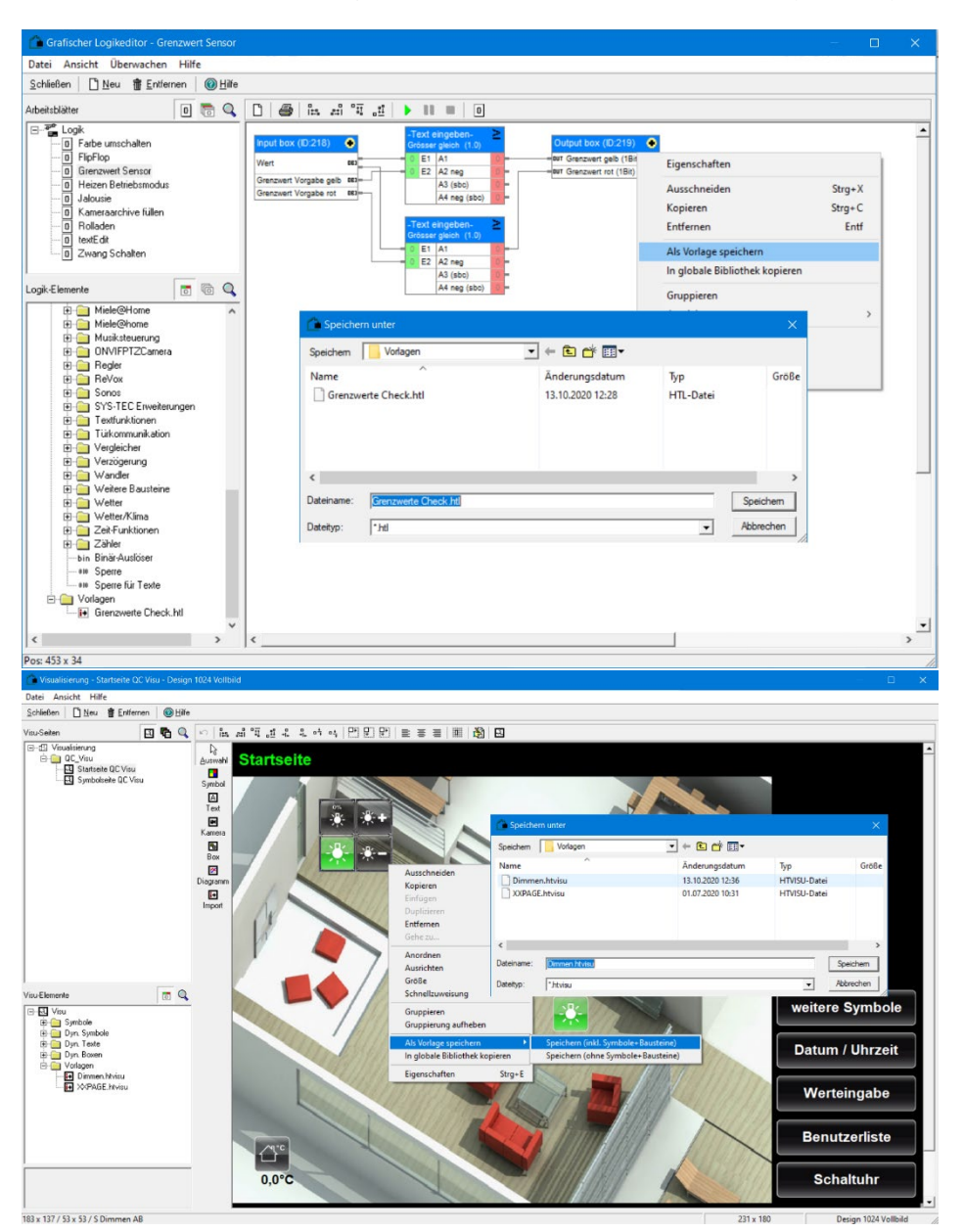

• Resize window

The windows of most sub-categories can be resized as required (e.g. camera objects, cameras, archives, etc.)

Status of tree structures saved The most recent status (e.g. of camera objects or archives) is saved to accelerate the editing process when they are accessed in the graphical logic editor.

#### • Camera object quick assignments

You can select more than one camera object when carrying out a search and then perform a quick assignment using the context menu (right mouse key). Possible quick assignments are:

- Data types
- Remanent memory
- Init. Value
- Min. value
- Max. value
- Step size
- List
- End points

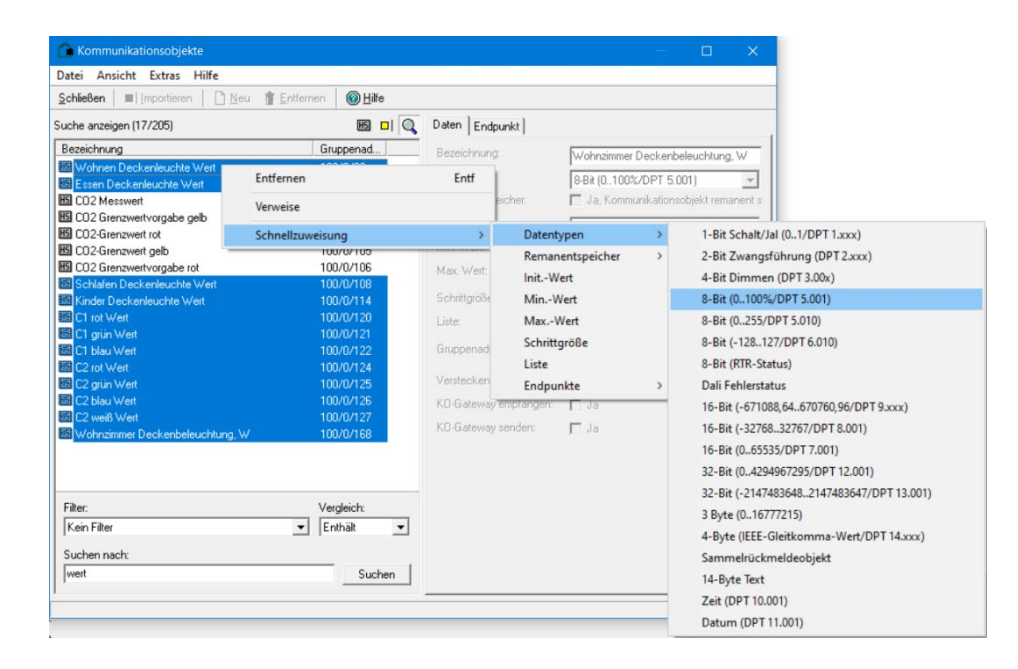

• Assignment of central/watch group addresses via CSV import/export

Data synchronisation in the Communication Objects window has been extended. The "Extras/Data synchronisation/Export as CSV file (incl. central/watch addresses)" menu also writes the central (watch addresses) to a CSV file, which can then be opened and edited in a program such as Excel. The ID of the camera object that is to be used as a central/watch address must then be entered under "CAddrList".

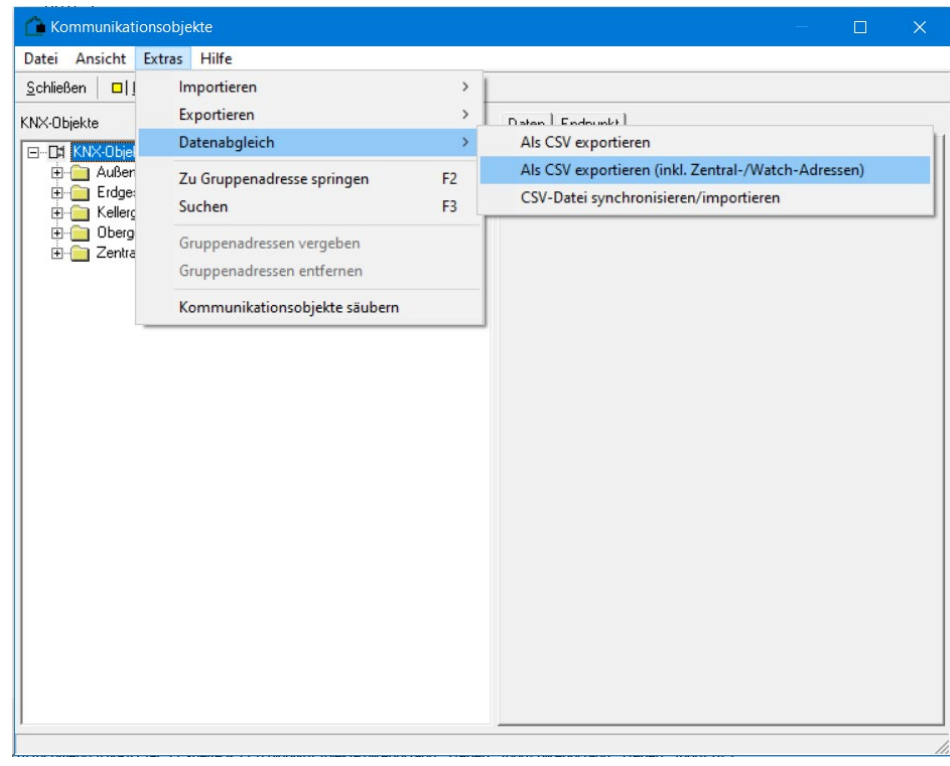

• Find

The following windows support various types of search operation.

- Communication objects
- Visualisation
- Graphical logic editor

## **DHCP**

You can set DHCP in the Network section of Project Settings. This enables a DHCP-compatible router to assign an IP address and/or DNS server to the HomeServer.

A device name can also be specified. Provided the feature is supported by the DHCP server/router, you can enter a device name instead of an IP address.

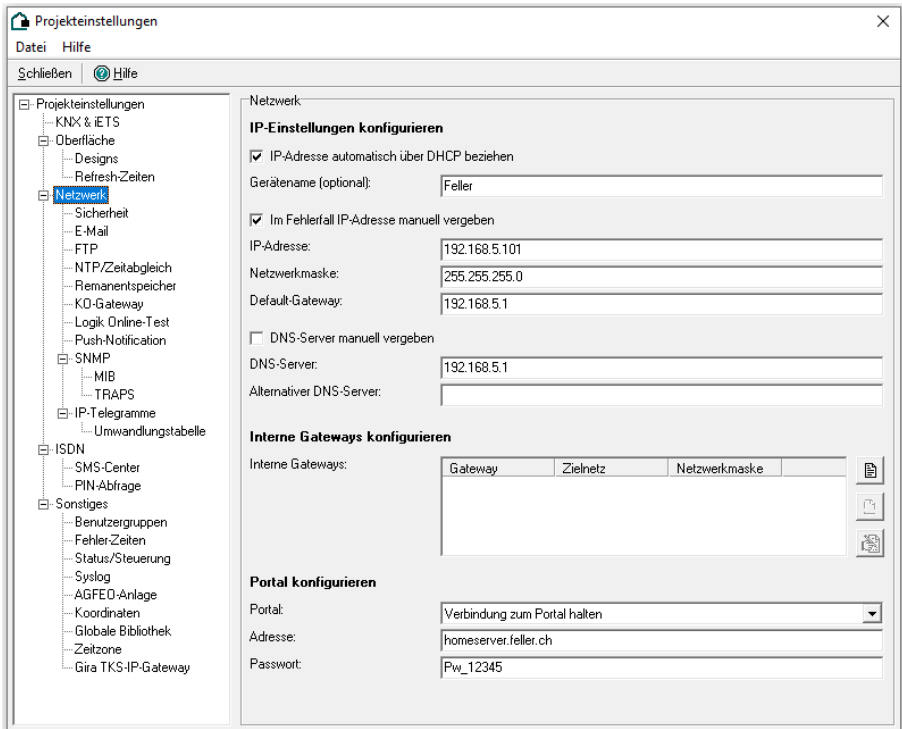

# Updated Scenes module

Scenes can now be securely executed by directly accessing a URL on the HomeServer.

A URL in a selected scene can be copied to the clipboard using the "Show Links" menu item.

Various URLs can be generated:

- Link for "Access" scene: the scene is accessed directly using the URL
- Link for "Access with Confirmation" scene: when the URL is accessed, a page containing a confirmation button is first displayed. You must press the Confirm button before you can access the scene.
- Link for "Learn" scene: the scene to be learned is accessed directly using the URL Link for "Learn with Confirmation" scene: when the URL is accessed, a page containing a confirmation button is first displayed. You must press the Confirm button before you can learn the scene.
- The "Generate new" function is used to cancel a URL if you've passed one on that you now want to rescind.

The original URL is replaced by a new one and becomes invalid.

Irrespective of the new functionality, a scene can be accessed using the If/Then/KO module.

For example, you can save the URLs on an NFC chip and then access them directly from a smartphone. One possible use would be in conjunction with apps that can access URLs, e.g. Tasker for Android or "Shortcuts" for iOS.

# Homepage

When entering the IP address of the HomeServer, a page showing all the URLs that can be accessed is now displayed.

http(s)://HS-IP

A link to all the licences used in the current version of HomeServer can be found at the bottom of the homepage.

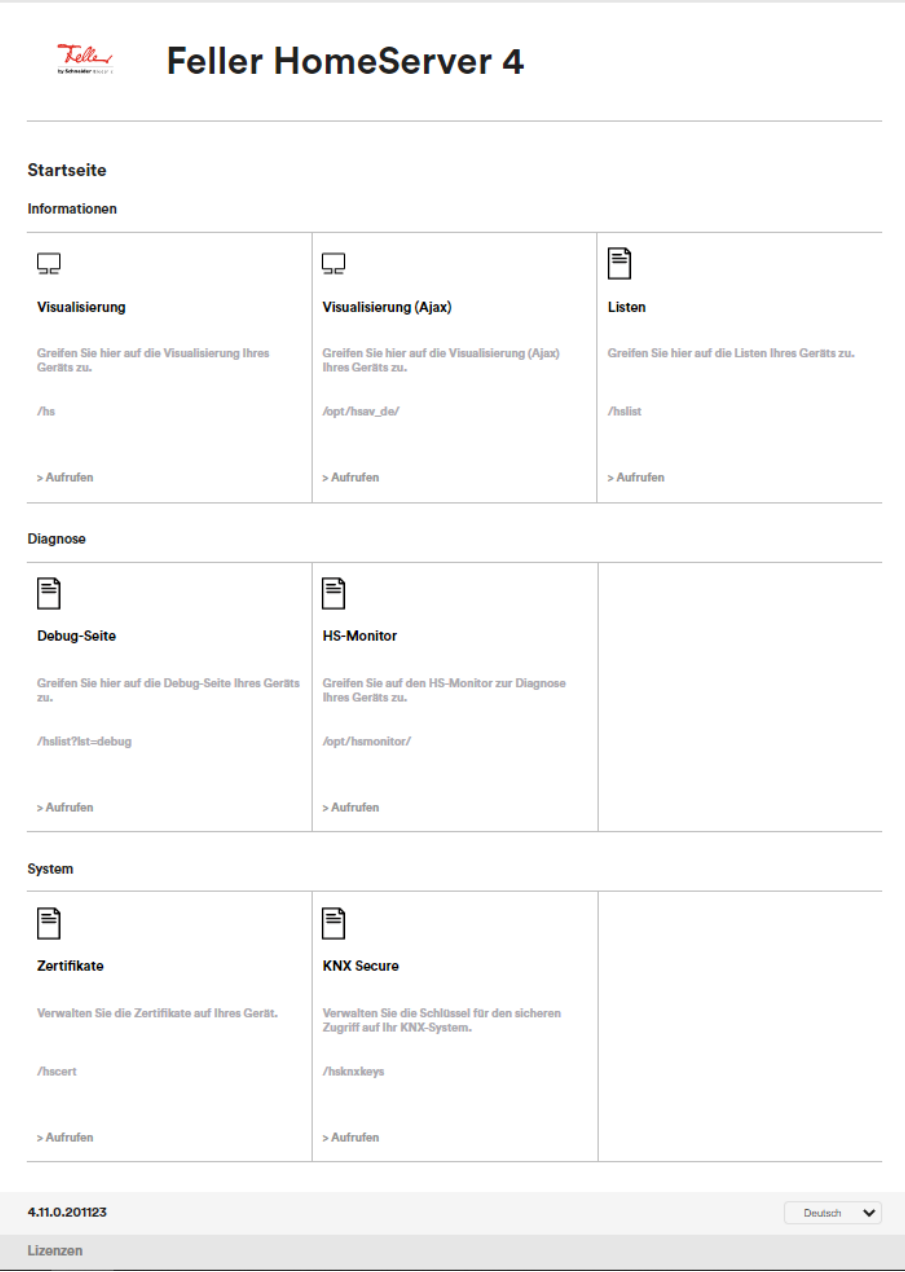

#### **Others**

- Access HTML pages in opt folder without index.html
- Max. camera image size now 10 MB
- "Floating holidays" logic modules
	- Is this date a floating holiday
	- Floating holidays
- The HomeServer stores the camera images and distributes them to the clients. This enables a camera with Digest authentication to be included in the free visualisation.

# **QuadClient**

#### CEF browser

With effect from v4.11.0, if a URL call is executed in QuadClient, this will be performed using the "CEF browser" (Chromium Embedded Framework). This variant is based on Google Chrome and is designed for the Microsoft .NET Framework.

If you still want to use Internet Explorer, e.g. for visualisations that have been specially adapted for Internet Explorer, this can be set in the properties of the URL call of the navigation button. If not, the CEF browser will always be used.

#### URL call template

A template from which a URL call can be performed can be added to QuadClient. The call can be made from quadrant 1, quadrant 2, quadrants 1 and 2, as well as in full screen mode.

#### Time switch clocks

The maximum number of time switch clocks in QuadClient has been increased to 500.

#### Menu tile

Press and hold a key to enter the relevant part of the building.

#### Day/night switchover

The QuadClient can be switched between day (light design) and night (dark design). The switchover can

- be set so it always switches to the light design
- be set so it always switches to the dark design
- or be switched via KO and a rooted end device.

All the symbols have been updated.

#### New symbols

- All the symbols have been updated.
- Some new symbols have been added.

## Layout navigation

The layout plug-in enables you to capture and retrieve building layouts. It always matches the room list. The plug-in displays lighting states, the positions of blinds and window status information.

## Layout editor

The layout editor enables building layouts to be produced for the layout plug-in.

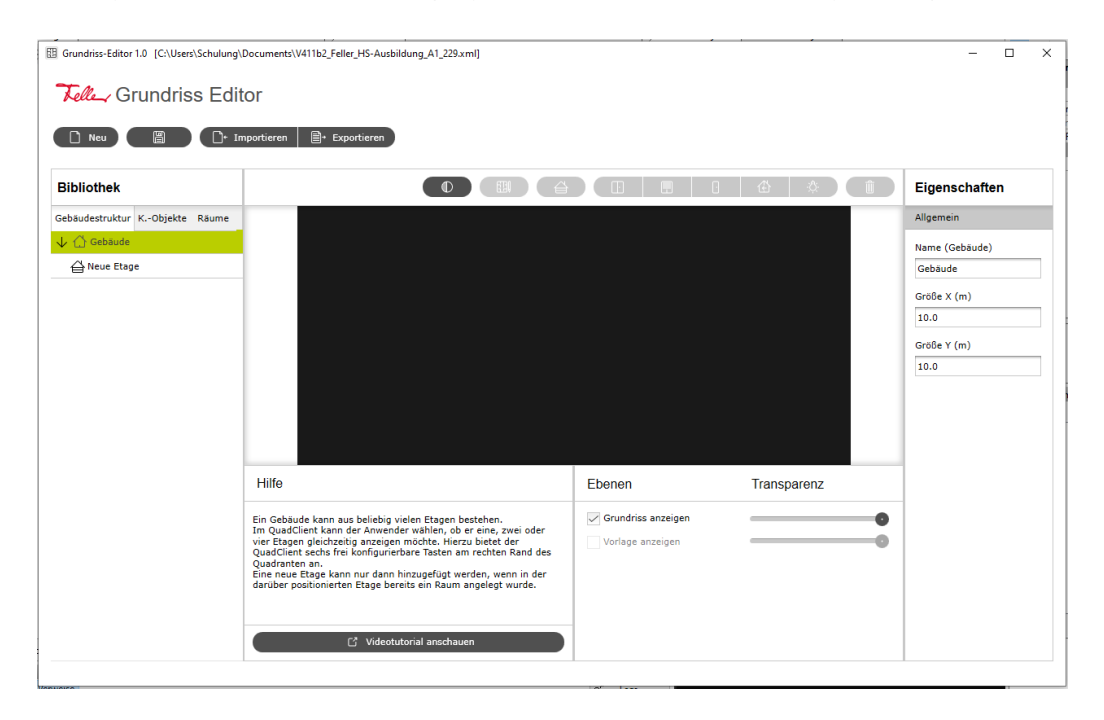

# **Note**

During the update of Expert Version 4.11.0, we decided not to continue with the development of the day/night switchover for the outdated Designs 1 and 3. This feature has been removed from the standard package. The reasoning as far as Design 1 is concerned was that the Proface wall-mounted PC, which Gira no longer offers, has not been available for some time. Design 3 in portrait format was intended to support the replacement of the Gira Smart Terminal by the Gira Control 9, which has also been discontinued. Thank you for your understanding.

# Bug fixes

# Transfer "without scanning"

If the "... without scanning" button is clicked, the transfer takes place but the bus will not be scanned following the next reboot. On subsequent reboots, e.g. following a power failure and restoration of power, all the camera objects that should be scanned after a reboot will be scanned by the bus.

# Displaying camera images on HTML and/or Ajax visualisation

Fixed problem when displaying images from some camera manufacturers (Hikvision, Abus) in the HTML or Ajax visualisation.

#### **Others**

- The axes labels on the diagrams in the free visualisation (HS client, HTML or Ajax visualisation) were not displayed correctly. Fixed with firmware version 4.11.0.
- The maximum size of camera images has been increased from 1 MB to 10 MB.
- Transfer project dialogue not always in the background
- Logic module scenes incorrect translation corrected
- Expert no error message output when project imported after missing HSLX files
- Expert error message output when a port is selected that is not "permitted"
- Expert images/symbols from global library not displayed correctly, or displayed the wrong way round, in Design 1920x1080V Bug fixed in version 4.11.0. However, the bug can reappear if a global library of an older version of Expert is imported, as the bug may also have been present in the global libraries of the earlier version.
- Expert visualisation of dynamic texts if "Reload last settings" is not set, the dialogue is displayed again when creating dynamic texts.
- Expert visualisation less than character "<" no longer displayed as "["
- HS client in certain cases, GIFs could not be selected in the HS client (bug fixed)
- Logic module "Selector switch" input error on input 2 corrected
- When switching between different views of parts of the building, bits of the previous view can sometimes appear again in the latest view. Fixed in version 4.11.0.
- QuadClient when deactivating the Astro time switch functions, a switching time of 00:00 is displayed instead of the Astro offset time
- QuadClient improvement in the loading of QC data. If a file cannot be loaded, a maximum of five retries are attempted. (Fix for "white screen" problem on control devices)
- QuadConfig global correction of copy and duplicate
- QuadConfig when a room is duplicated, the text in the part of the building is also modified
- QuadConfig accidental movement of menu tiles when using Ctrl-V no longer possible
- Quad Client weather forecast plug-in refresh now within the specified time again
- QuadClient template definition in Design 5 centred display for iOS modified
- QuadClient return times for MyTouch now permanently applied
- QuadClient Keys plus function template (ID 1-118) now PIN protected
- QuadClient Time switch clock in QC Dim Plus modified

# Known bugs

- HS QC call from certain tags via menu item not working
- Logic module "Evaluate status forwarding"
- QC Config Umlauts in usernames

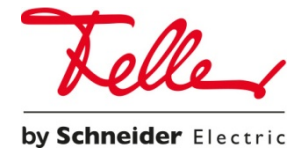

**Feller AG** | Postfach | 8810 Horgen | 0844 72 73 74 | customercare.feller@feller.ch | www.feller.ch **Feller SA** | Caudray 6 | 1020 Renens | 0844 72 73 74 | customercare.feller@feller.ch | www.feller.ch